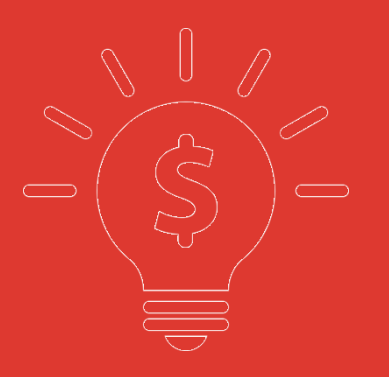

# **信期国际交易宝 WEB 版 交易操作手册**

**捷利港信软件(深圳)有限公司**

#### 目录

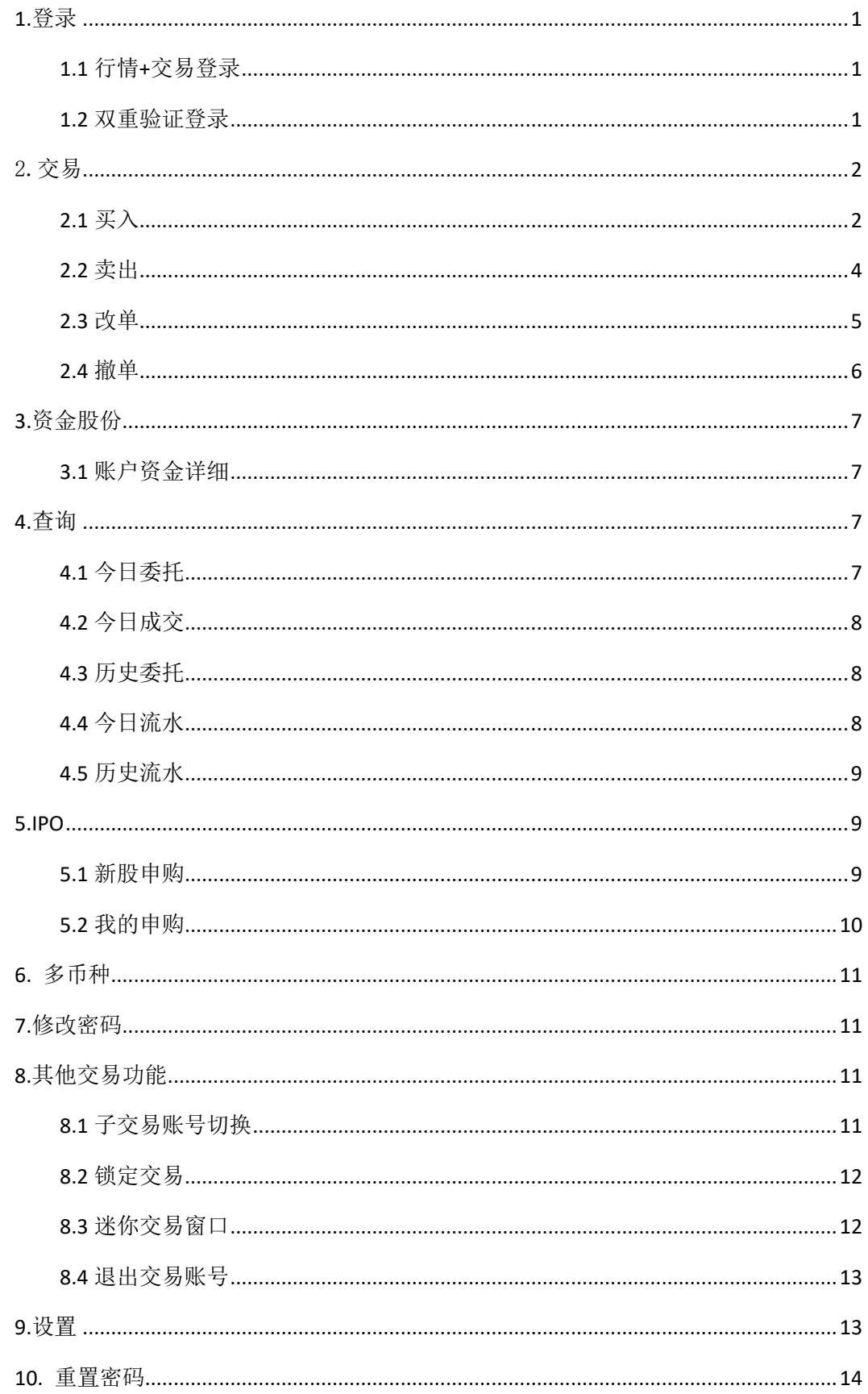

<span id="page-2-0"></span>**1.**登录

#### <span id="page-2-1"></span>**1.1** 行情**+**交易登录

使用浏览器打开信期国际证券的登录界面,输入交易账号、登录密码,点击登录后弹 出免责声明,阅读完成后点击同意,登录成功并进入交易界面。

免责声明界面,点击同意则成功登录,点击不同意则登录失败,返回登录界面。

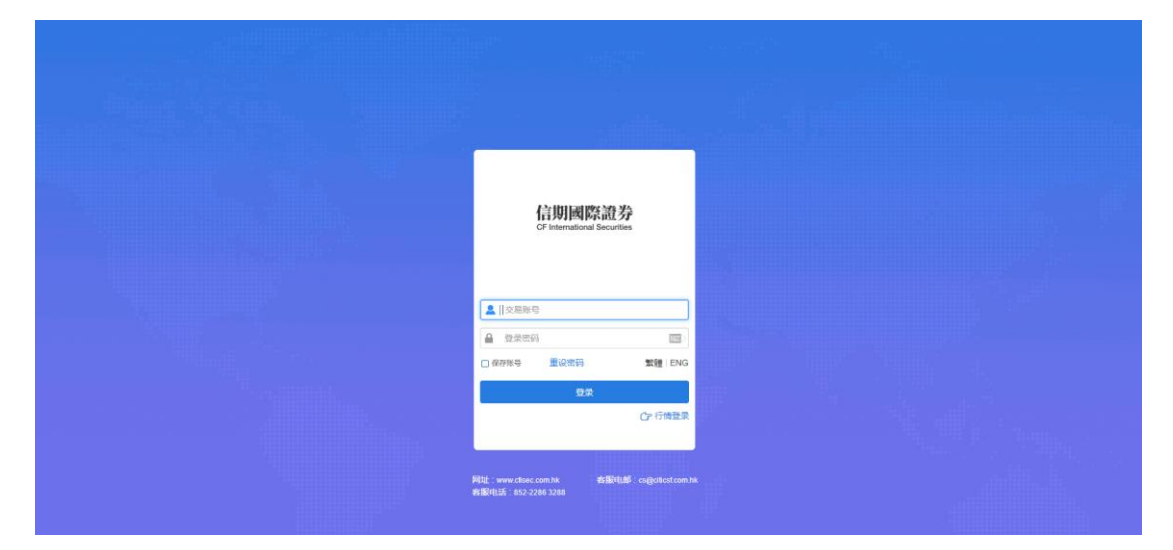

#### <span id="page-2-2"></span>**1.2** 双重验证登录

使用浏览器进入信期国际证券登录界面,输入交易账号、登录密码,点击登录弹出双 重验证窗口,邮箱/手机收到验证,输入正确的验证码,点击登入弹出免责声明,阅读完成 后点击同意,登录成功并进入交易界面。

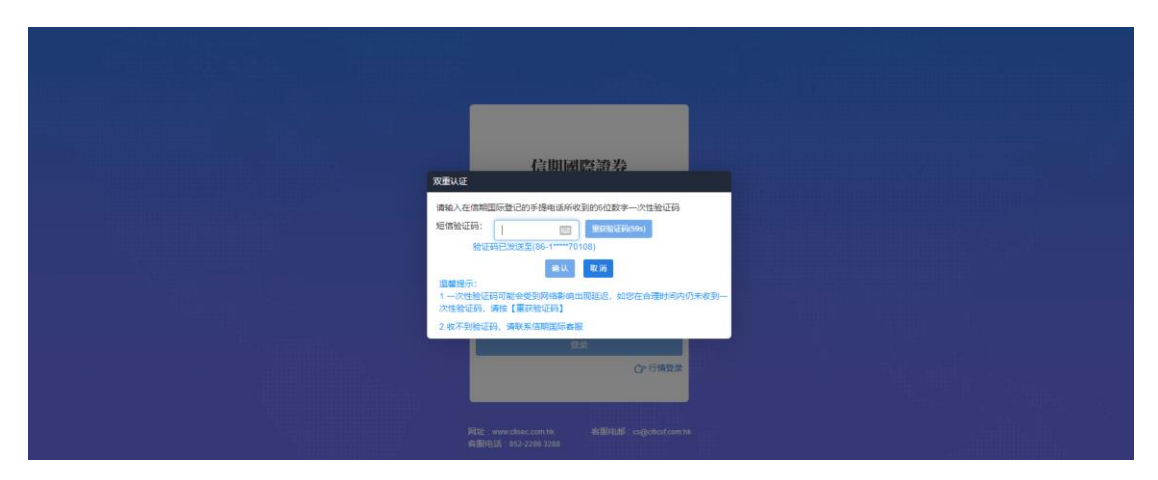

# <span id="page-3-0"></span>2.交易

点击左侧的交易,弹出交易界面,可自由进行买入卖出、查询持仓明细、新股申购、出 入金、修改密码等功能。

交易界面可与左侧的自选、行情、排行、资讯、设置等功能同时进行交易。

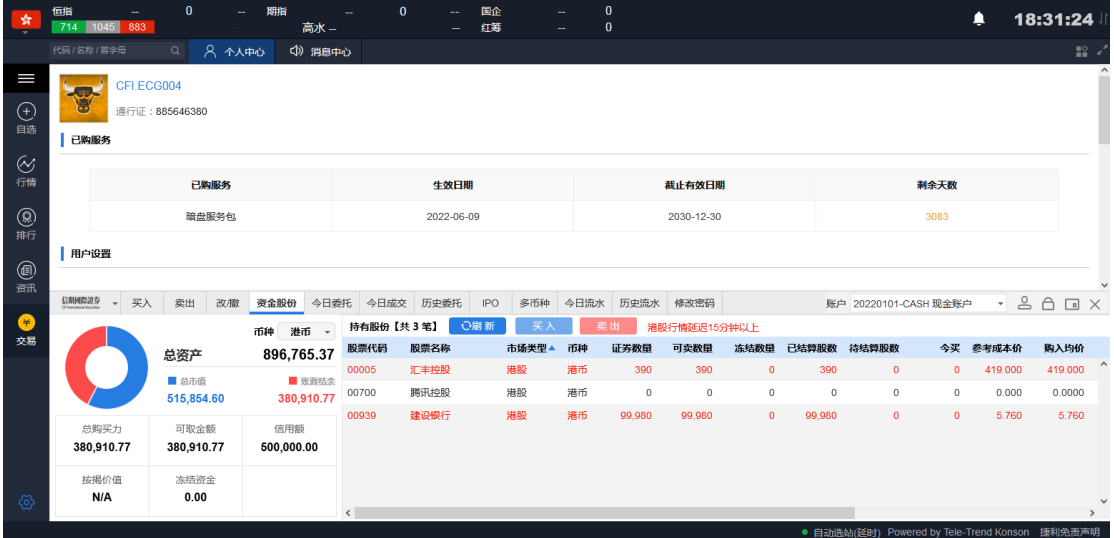

#### <span id="page-3-1"></span>**2.1** 买入

点击交易界面的买入,进行委托下单操作,选择交易市场、交易盘型、输入股票代码、 买入价格、股数,点击买入,进入"买入确认"界面,点击确定,即可完成此笔交易。

港股实时行情可自动获取当前报价价格,延迟行情需要点击点击报价获取当前报价价格 (点击报价次数:在开市时段,点击一次,次数就减少一次,用完需充值)。

港股买入:

#### 捷利港信软件(深圳)有限公司 【WEB 交易操作手册】

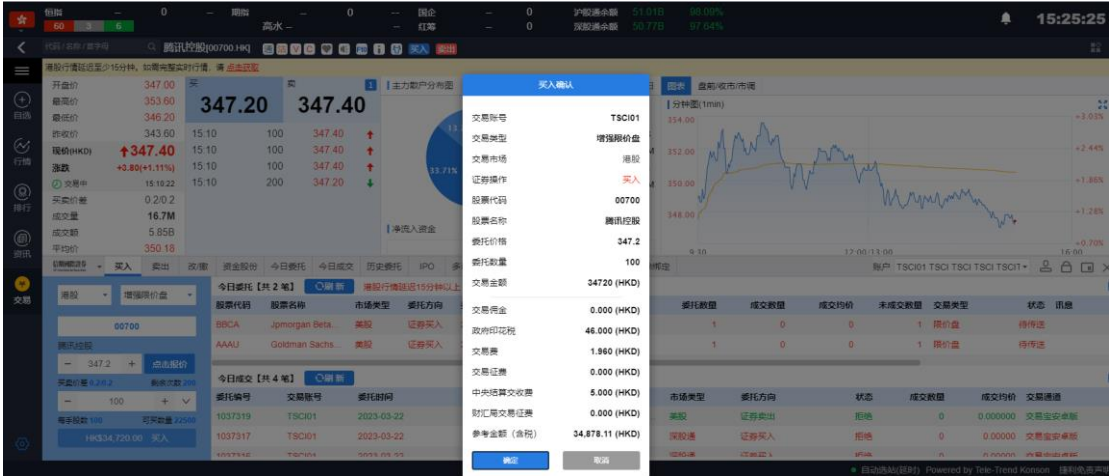

沪深股通可自动获取当前报价价格。

沪深股通买入:

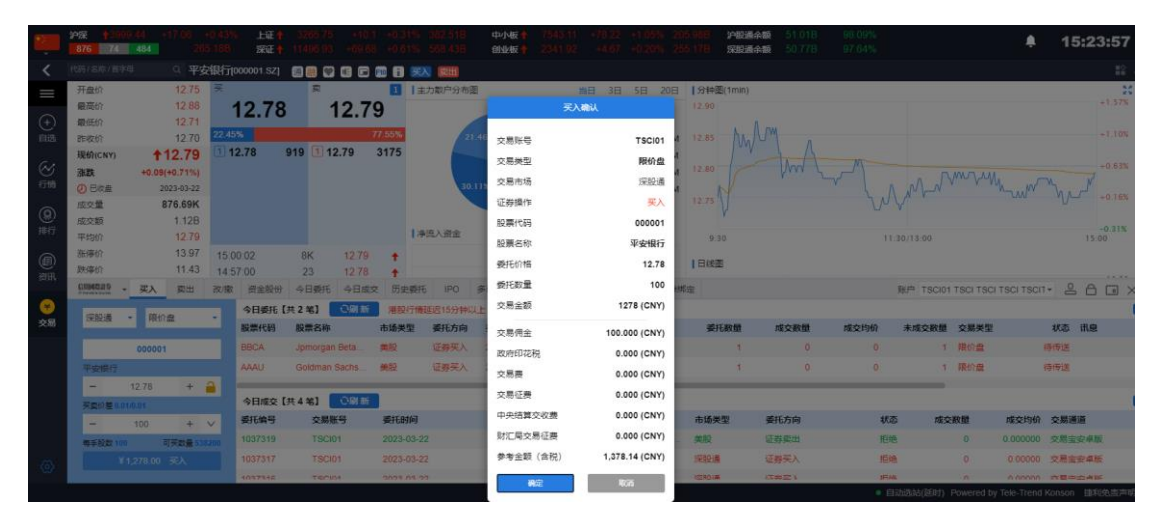

如有美股实时行情可自动获取当前报价价格。

美股买入:

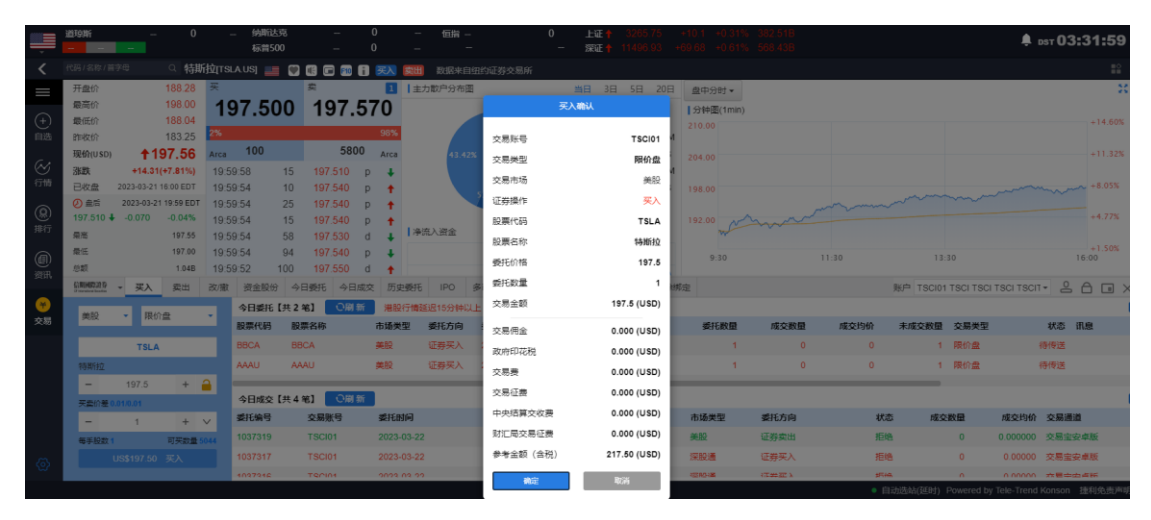

#### <span id="page-5-0"></span>**2.2** 卖出

点击交易界面的卖出,进行委托下单操作,选择交易市场、交易盘型、输入股票代码、 买入价格、股数,点击卖出,进入"卖出确认"界面,点击确定,即可完成此笔交易。

港股实时行情可自动获取当前报价价格,延迟行情需要点击点击报价获取当前报价价格 (点击报价次数:在开市时段,点击一次,次数就减少一次,用完需充值)。

港股卖出:

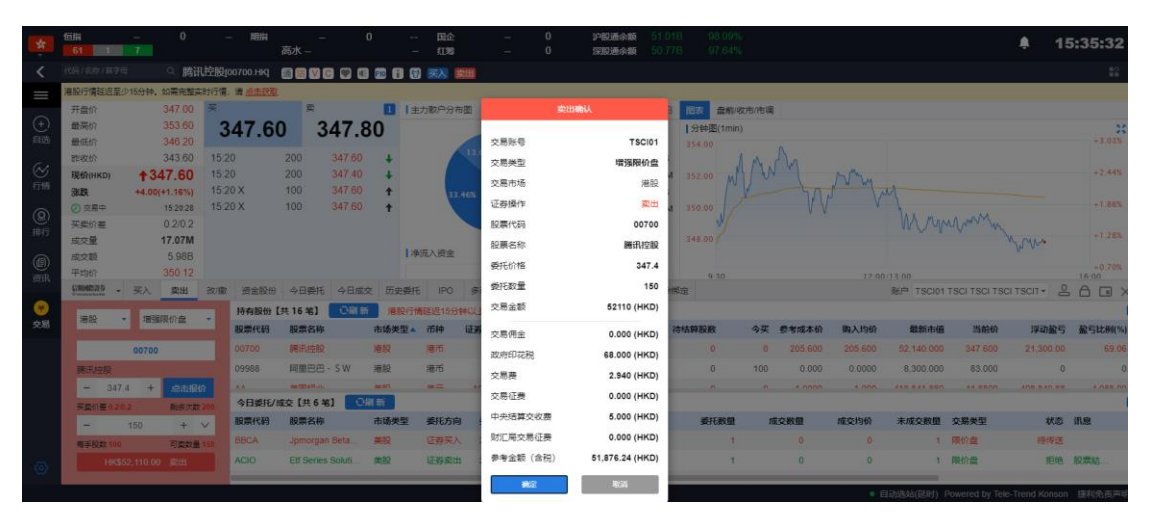

沪深股通可自动获取当前报价价格。

沪深股通卖出:

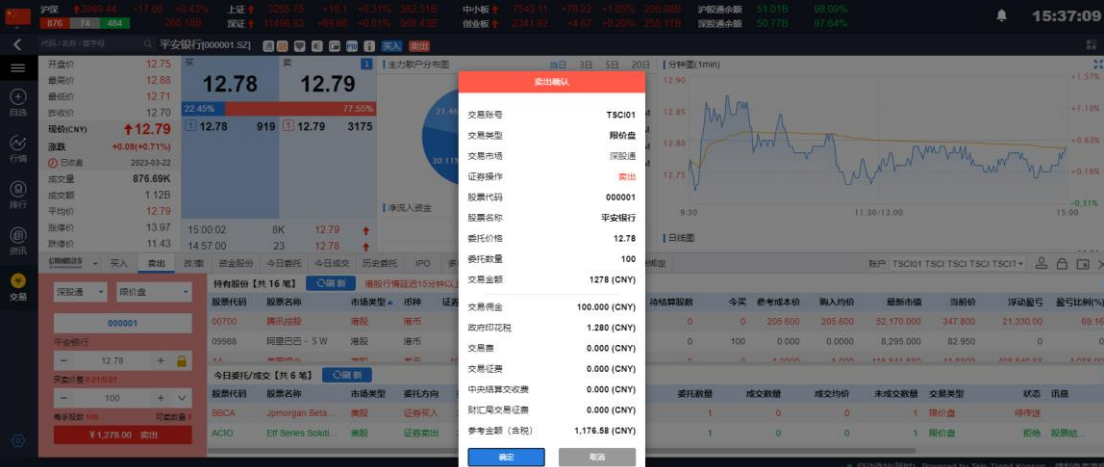

如有美股实时行情可自动获取当前报价价格。

美股卖出:

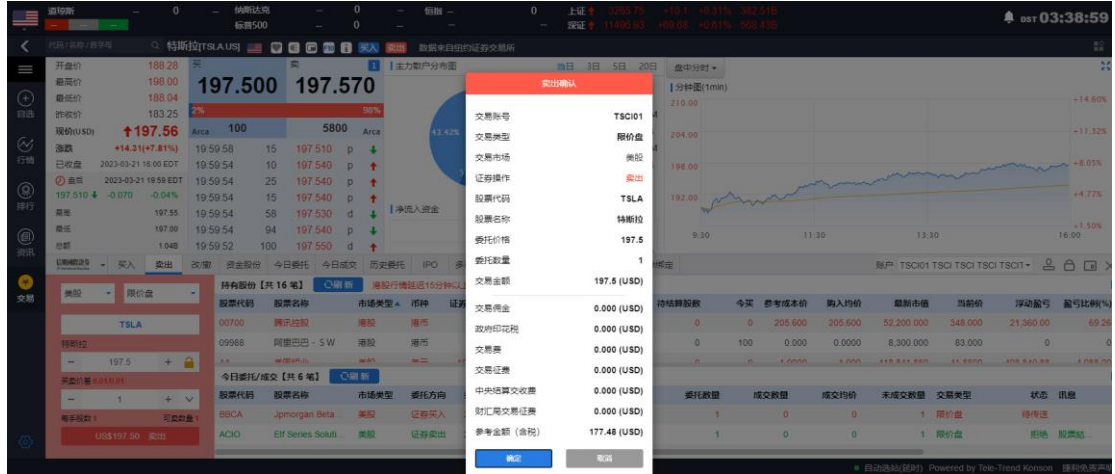

#### <span id="page-6-0"></span>**2.3** 改单

在交易界面,点击改**/**撤,在改/撤界面任意点击右边末成交的委托订单,自动带入该订 单的原信息,对价格、数量进行更改,点击左下角改单,依次操作即可完成改单。

部分成交的订单,若须改单数量要大于己成交部分数量的订单,否则不能进行改单。 港股改单:

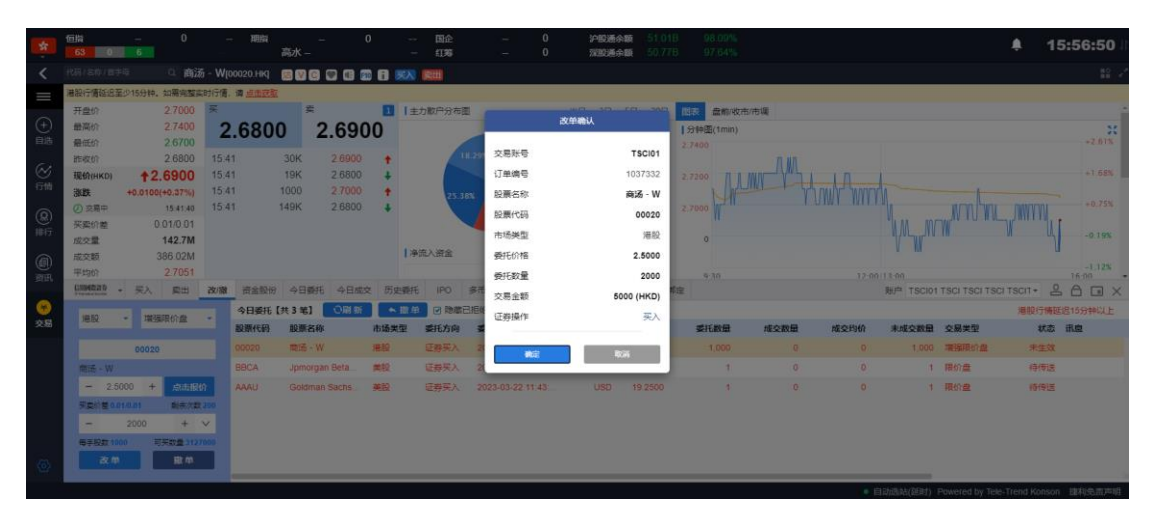

美股改单:

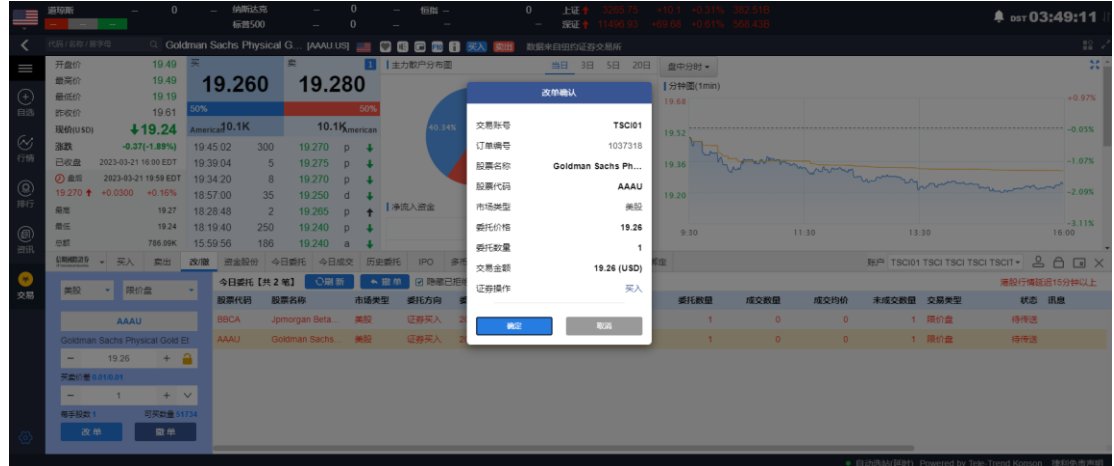

#### <span id="page-7-0"></span>**2.4** 撤单

在交易界面点击改**/**撤,在改/撤界面任意点击右边末成交的委托订单,自动带入该订单 的原信息,点击左下角/订单上方的撤单,依次操作即可完成撤单操作。

在交易界面点击今日委托,在今日委托界面,任意点击一条股票订单点击上方的撤单, 依次操作即可完成撤单。

港股撤单:

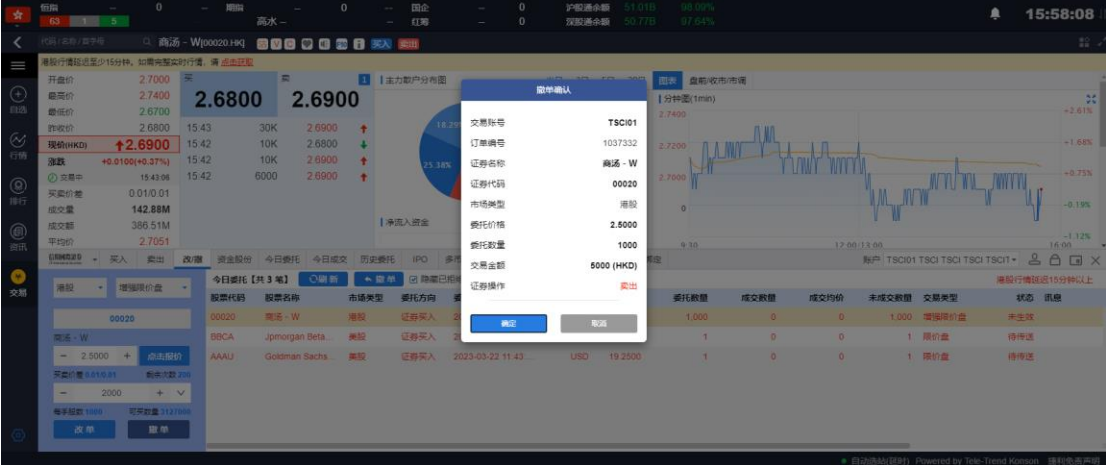

美股撤单:

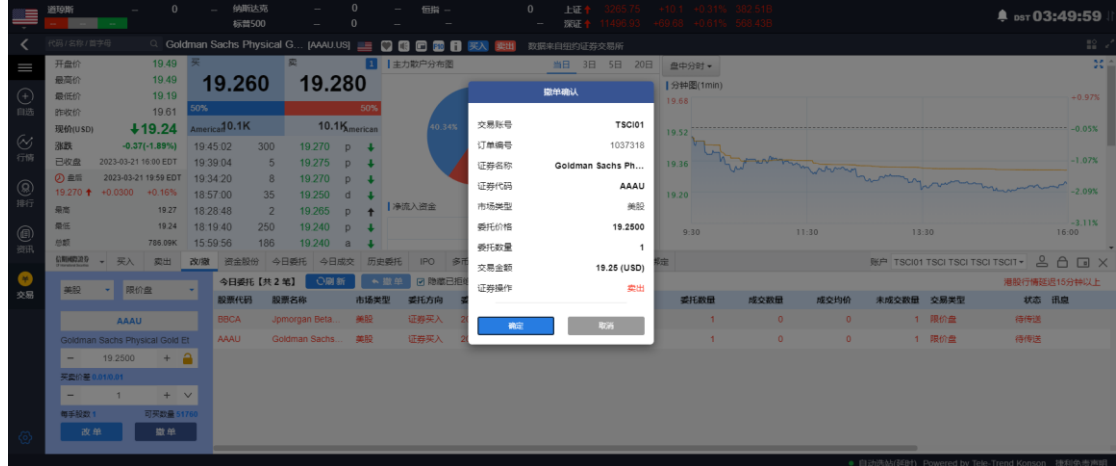

<span id="page-8-0"></span>**3.**资金股份

#### <span id="page-8-1"></span>**3.1** 账户资金详细

在交易界面点击资金股份,可查看账号的资金详情信息及持有股份。点击任意一条持有 股票,点击上方的买入、卖出,可快速的切换到买入、卖出界面。

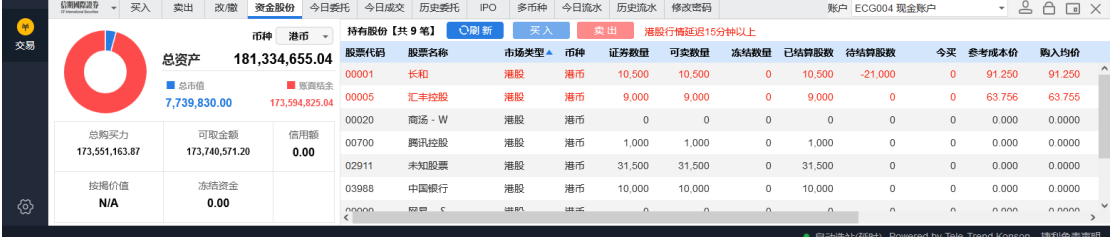

# <span id="page-8-2"></span>**4.**查询

#### <span id="page-8-3"></span>**4.1** 今日委托

在交易界面中点击今日委托,可查看当日委托订单记录及成交明细。

可对今日委托的订单进行筛选,勾选上方的"隐藏已拒绝、已取消、已成交",即可查 看过滤后的今日委托订单。

在今日委托中任意选中一条末成交的订单,点击上方的撤单即可进行撤单操作。

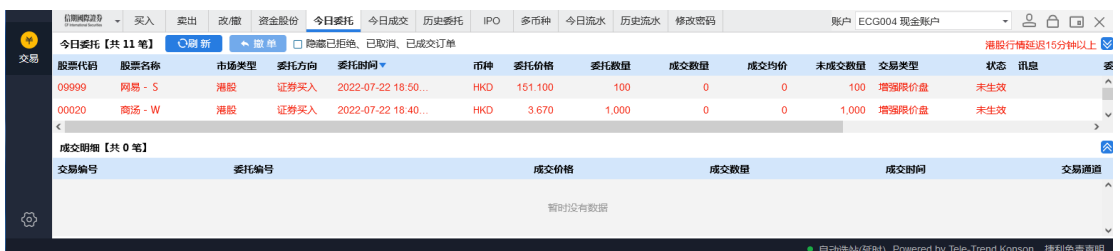

### <span id="page-9-0"></span>**4.2** 今日成交

在交易界面中点击今日成交,可查看当天已成交的订单详情。

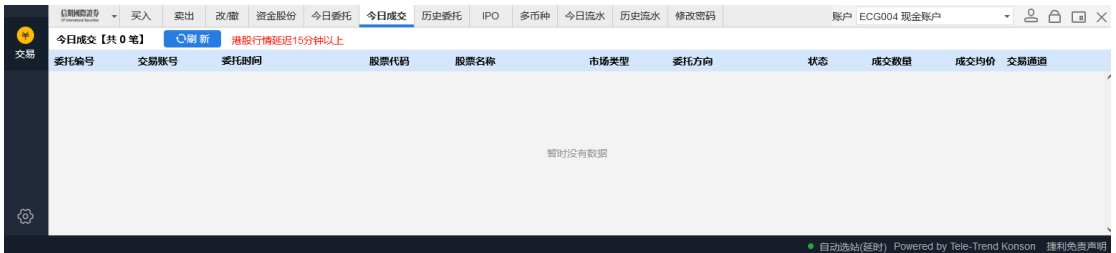

#### <span id="page-9-1"></span>**4.3** 历史委托

在交易界面中点击历史委托,可查看历史委托订单详情。

可对历史委托订单进行期间内容的查询,查询时间为 90 天。(起止时间不限)

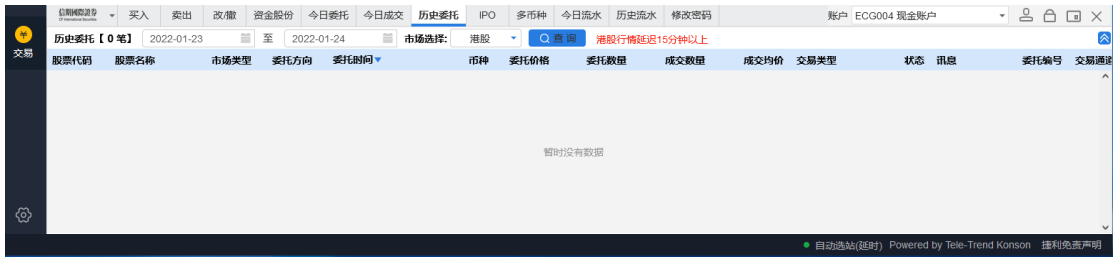

#### <span id="page-9-2"></span>**4.4** 今日流水

在交易界面中点击今日流水,可查看今日流水订单详情。

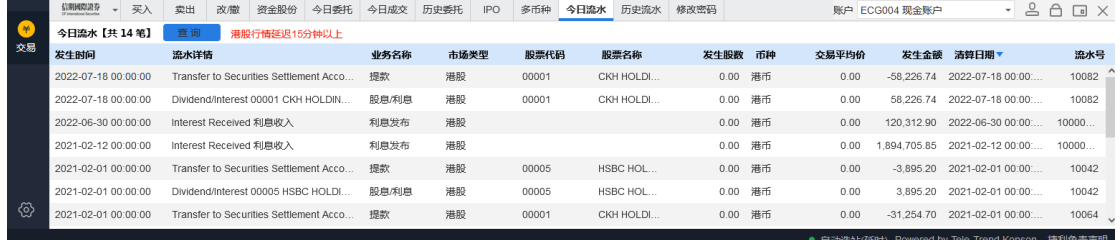

#### <span id="page-10-0"></span>**4.5** 历史流水

在交易界面中点击历史流水,可查看历史流水订单详情。

可对历史流水进行期间查询,查询时间为 90 天(起止时间不限)

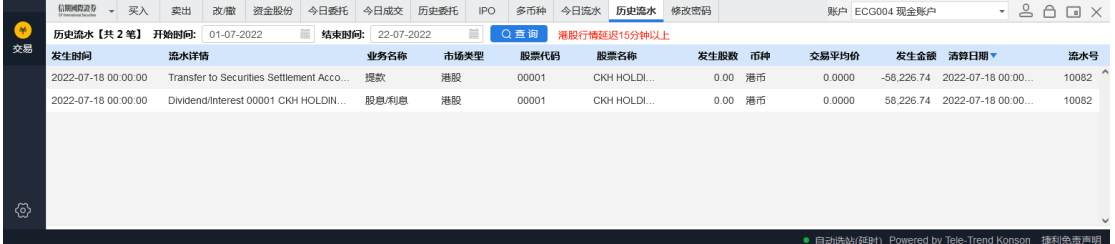

## <span id="page-10-1"></span>**5.IPO**

#### <span id="page-10-2"></span>**5.1** 新股申购

交易界面点击 **IPO**,选择股票列表中任意选择一只股票,点击申购,依次操作并完成新 股申购。

操作流程:

选择可申购的股票点击申购,弹出风险披露及免责声明,阅读并接受后进入到公开申购 界面,选择申购方式和申购数量点击确定,阅读用户确认书并确认申购信息即可完成申购。

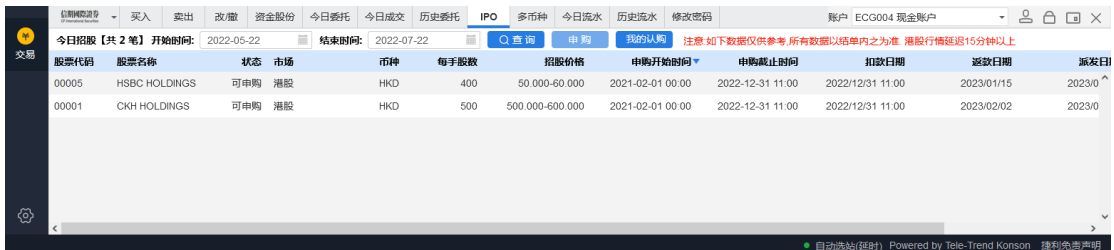

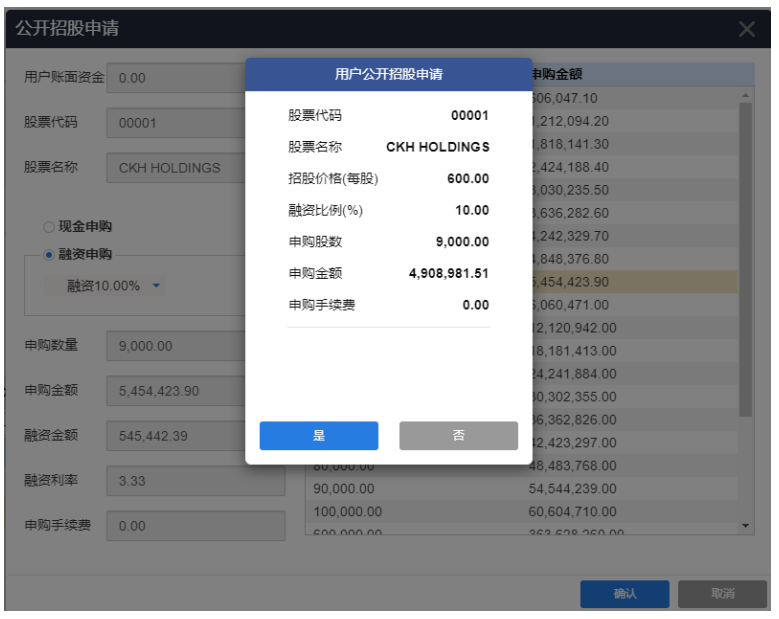

#### <span id="page-11-0"></span>**5.2** 我的申购

交易界面点击 **IPO** 进入 IPO 主界面,点击我的认购,可进行查询新股申购记录。查

询时间为 90 天(起止时间不限)

在我的申购界面中,点击上方的招股,可返回申购界面。

| <b>CRIME2220</b><br>买入 | 改做<br>変出               | 资金股份       | 今日委托              | 今日成交<br>历史委托 | <b>IPO</b>          | 多币种 | 今日流水 历史流水 | 修改密码       |       |      | 账户 ECG004 现金账户      |            | $A \cup B$ |
|------------------------|------------------------|------------|-------------------|--------------|---------------------|-----|-----------|------------|-------|------|---------------------|------------|------------|
| 2022-07-01             | $\equiv$<br>至          | 2022-07-25 | $\equiv$ 1<br>Q查询 |              | 港股行情延迟15分钟以上        |     |           |            |       |      |                     |            |            |
| 設票代码                   | 股票名称                   | 市场         |                   |              | 招股价格 申购数量           |     |           | 中部数量       | 中签价格  | 中胸状态 | <b>申购日期 ▼</b>       | 币种         | 申请金额       |
| 02816                  | X DBCSI300REAL         |            | 港股                |              | 15.500-18.000 2.000 |     |           | $\circ$    | 0.000 | 已冻结  | 2022-03-25 17:20:32 | <b>HKD</b> |            |
| 01816                  | CGN POWER              |            | 港股                |              | 95.000-120.000 100  |     |           | $^{\circ}$ | 0.000 | 已取消  | 2022-03-24 17:09:03 | HKD        |            |
| 01816                  | <b>CGN POWER</b>       |            | 港股                |              | 95.000-120.000 500  |     |           | $\Omega$   | 0.000 | 已取消  | 2022-03-24 13:59:04 | <b>HKD</b> |            |
| 02816                  | X DBCSI300REAL         |            | 港股                |              | 15.500-18.000 2.000 |     |           | $\Omega$   | 0.000 | 已取消  | 2022-03-24 13:56:14 | HKD        |            |
| 00816                  | <b>JINMAO SERVICES</b> |            | 港股                |              | 8.140-8.140 1.000   |     |           | $\Omega$   | 0.000 | 已冻结  | 2022-03-23 17:42:18 | <b>HKD</b> |            |
| 00816                  | <b>JINMAO SERVICES</b> | 港股         |                   |              | 8.140-8.140 1.000   |     |           | $^{\circ}$ | 0.000 | 已取消  | 2022-03-23 17:26:47 | HKD        |            |
| 00816                  | <b>JINMAO SERVICES</b> | 淵股         |                   |              | 8.140-8.140 1.000   |     |           | $\circ$    | 0.000 | 已取消  | 2022-03-22 18:55:17 | <b>HKD</b> |            |

选中一只已申购的股票可点击上方撤单,也可点击股票名称前的明细查看申购详细信

息。

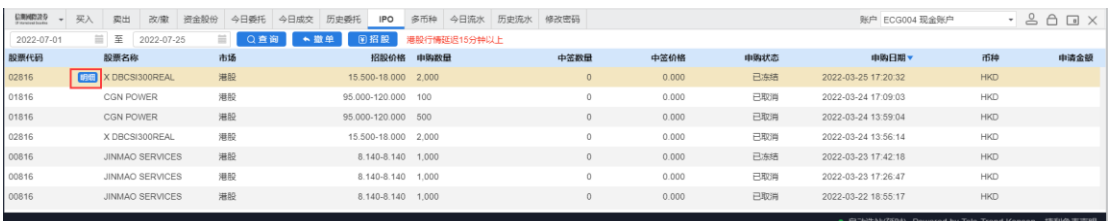

# <span id="page-12-0"></span>**6.** 多币种

交易界面点击多币种,可查看各币种的结余信息。

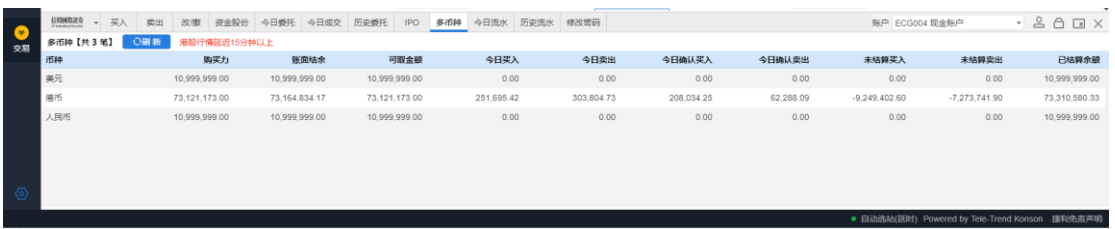

# <span id="page-12-1"></span>**7.**修改密码

交易界面中点击修改密码,进入修改密码界面,根据密码规则提示依次输入旧密码、新 密码、确认新密码,点击确定,即可完成修改密码。

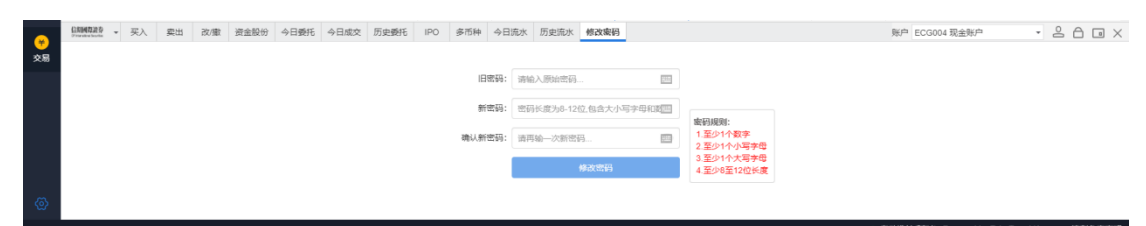

# <span id="page-12-2"></span>**8.**其他交易功能

#### <span id="page-12-3"></span>**8.1** 子交易账号切换

交易界面点击右上角的账户,即可选择子账户切换交易。

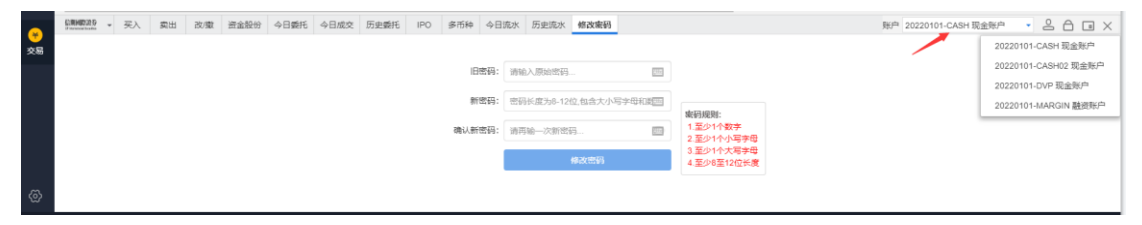

#### <span id="page-13-0"></span>**8.2** 锁定交易

交易界面中点击右上角的"△ ",即可锁住交易界面;锁定交易后,若要继续进行交 易操作,输入登录密码即可继续进行交易操作。

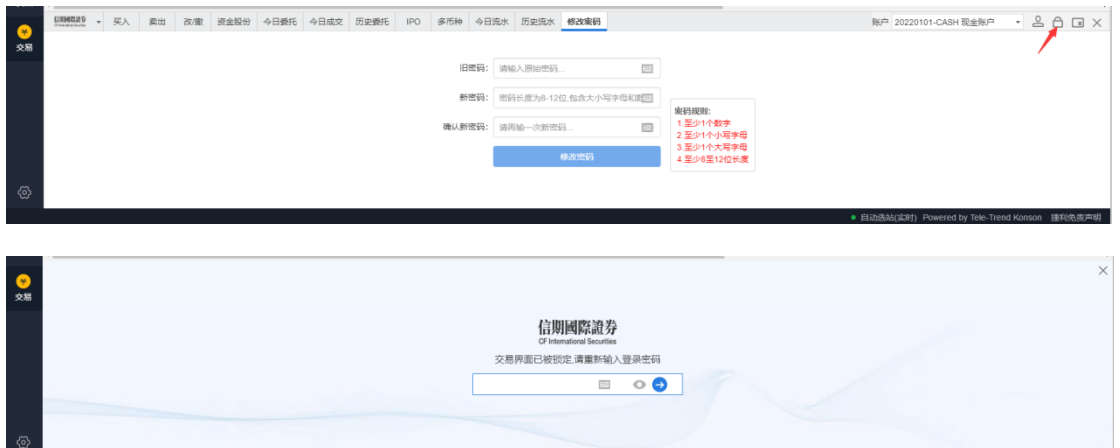

## <span id="page-13-1"></span>**8.3** 迷你交易窗口

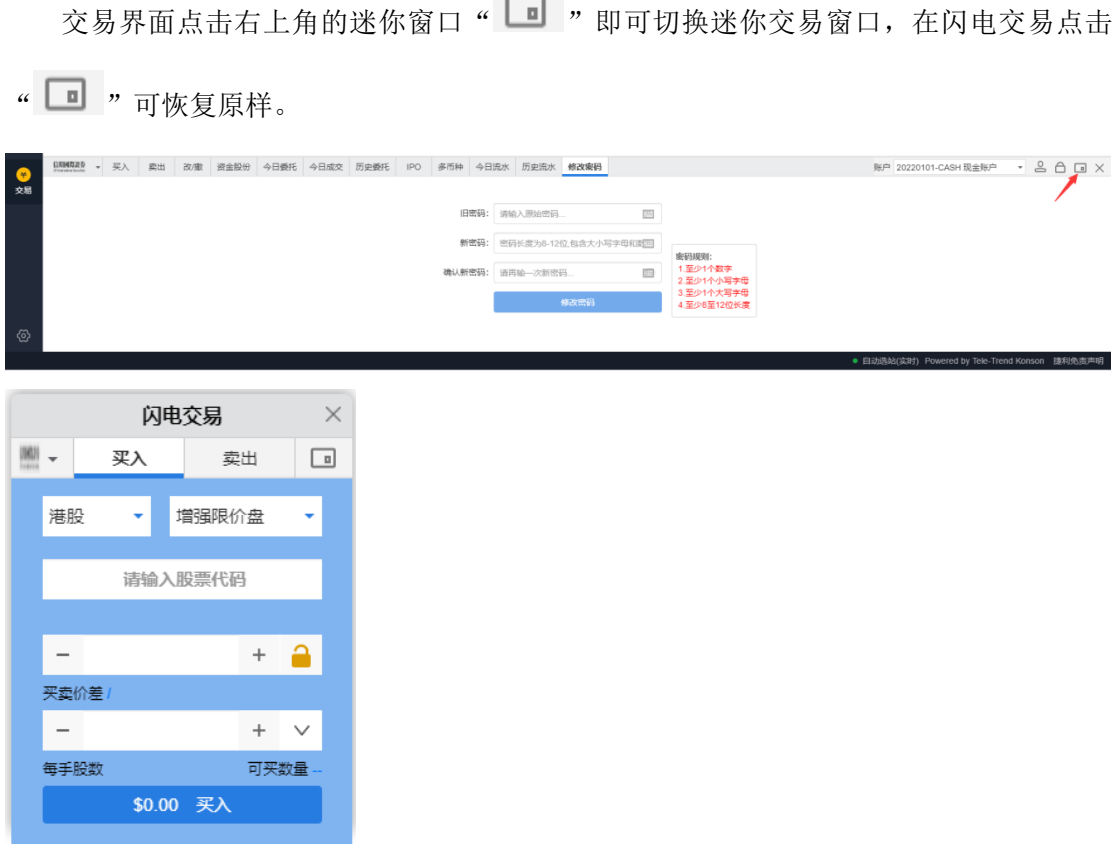

#### <span id="page-14-0"></span>**8.4** 退出交易账号

退出交易账号,在交易界面左上角中点击下拉框,点击退出退出交易,即可退出交易账 号,行情不退。

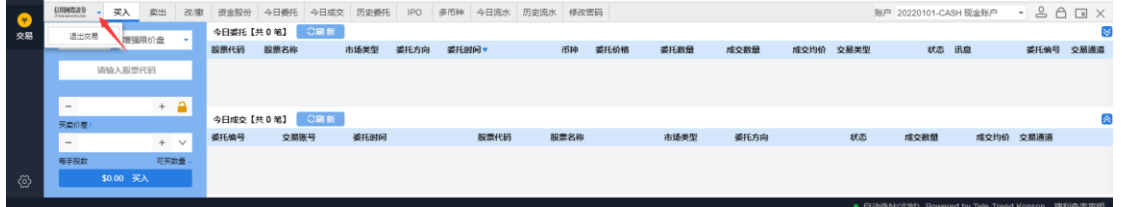

若要重新登录,点击左侧的交易,重新输入账号及密码,即可登录交易。

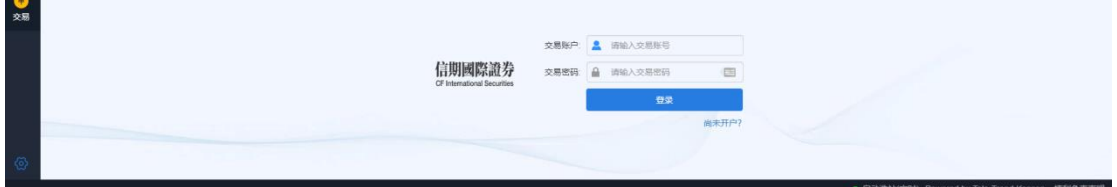

# <span id="page-14-1"></span>**9.**设置

点击左下角的设置<sup>(3)</sup>,进入用户设置界面 在设置界面中可了解该用户已购买的服务包 可进行语言设置:繁体、简体(默认显示)、英文(English) 可设置股票涨跌背景:红涨绿跌、绿涨红跌 可设置主题背景:白天模式、夜间模式

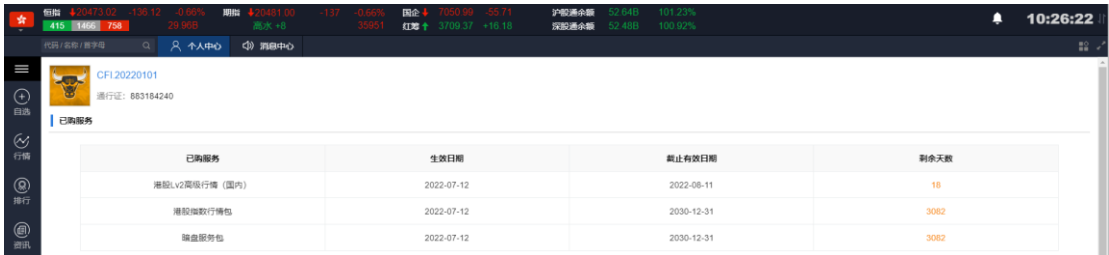

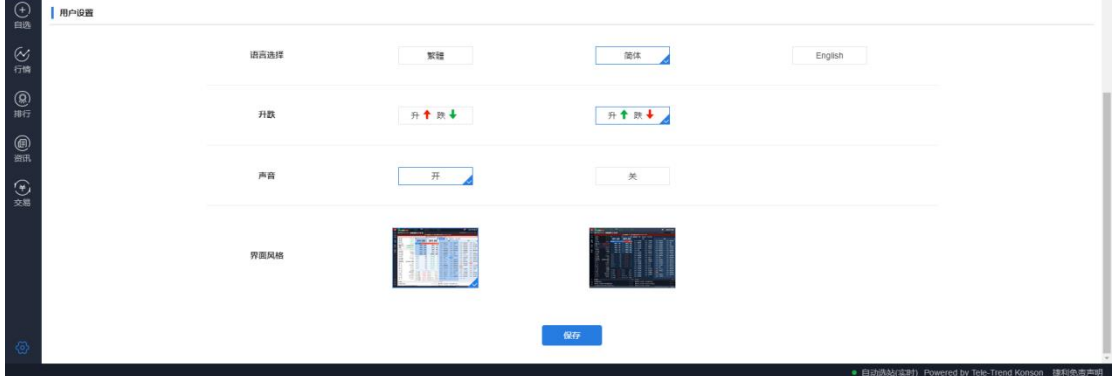

# <span id="page-15-0"></span>**10.** 重置密码

使用浏览器打开信期国际证券网页版,在登录界面点击重设密码,在重置密码界面,输 入用户账号、已登记之邮箱、身份证证明文件、选择出生年月,点击确定即可完成重置密码 功能。

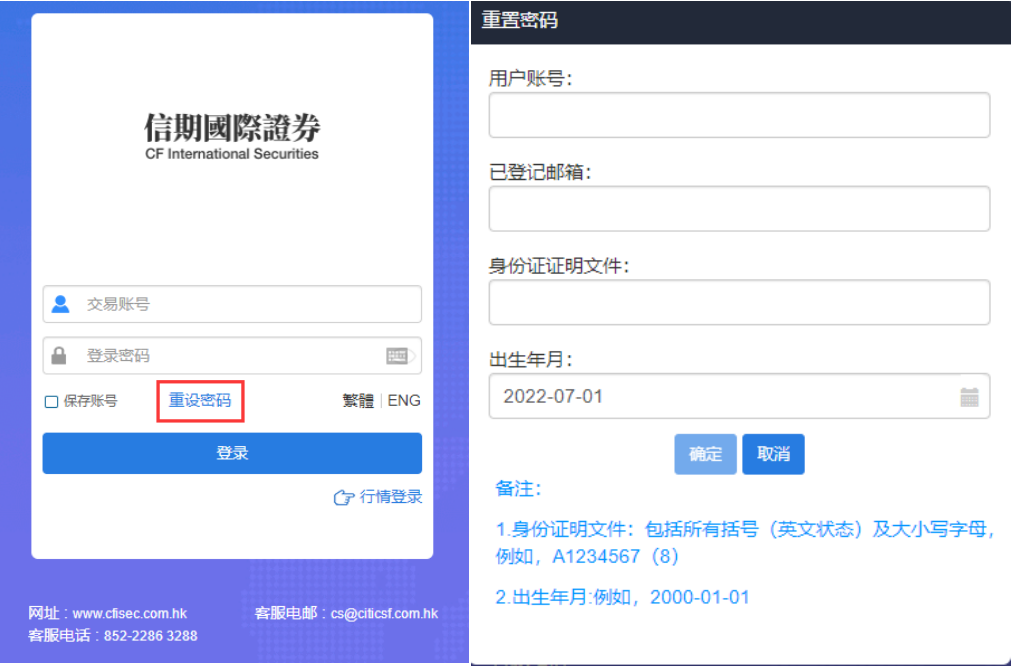